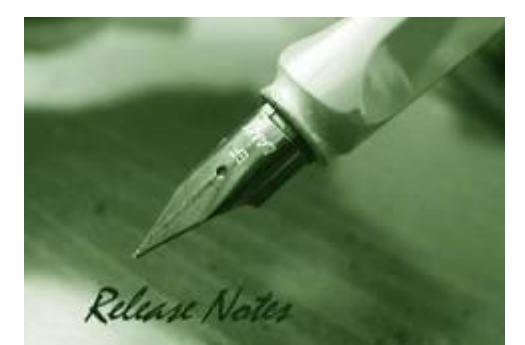

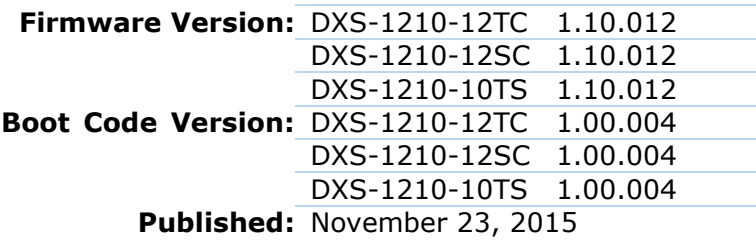

These release notes include important information about D-Link switch firmware revisions. Please verify that these release notes are correct for your switch:

- If you are installing a new switch, please check the hardware version on the device label; make sure that your switch meets the system requirement of this firmware version. Please refer to [Revision History and System Requirement](#page-1-0) for detailed firmware and hardware matrix.
- If the switch is powered on, you can check the hardware version by typing "show switch" command via Telnet or by checking the device information page on the web graphic user interface.
- If you plan to upgrade to the new firmware release, please refer to the Upgrade [Instructions](#page-2-0) for the correct firmware upgrade procedure.

For more detailed information regarding our switch products, please refer to [Related](#page-12-0)  [Documentation.](#page-12-0)

You can also download the switch firmware, D-View modules and technical documentation from [http://tsd.dlink.com.tw.](http://tsd.dlink.com.tw/)

### **Content:**

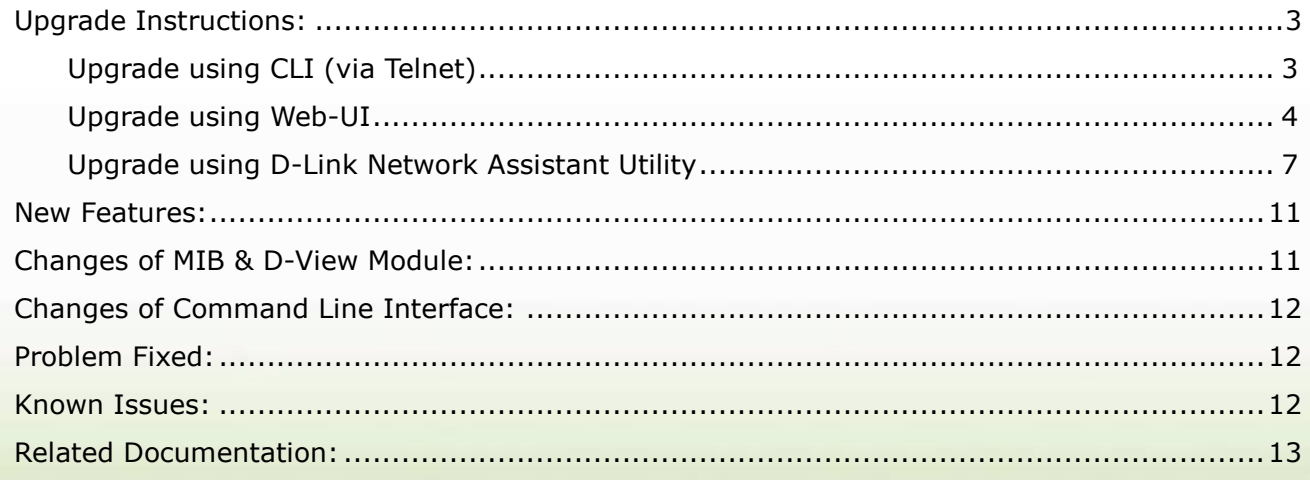

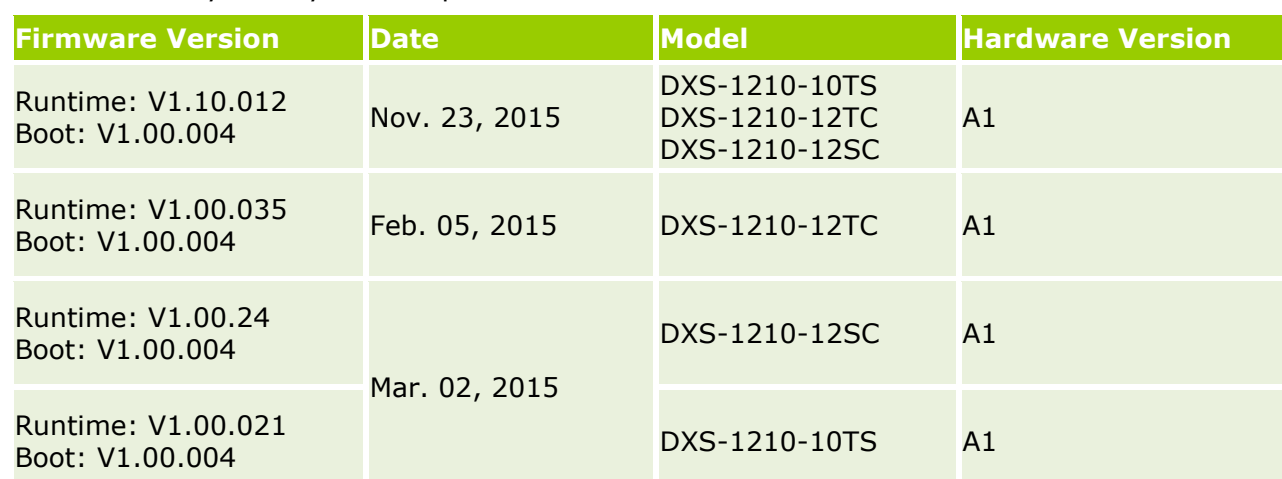

<span id="page-1-0"></span>Revision History and System Requirement:

D-Link

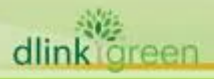

**DXS-1210 Series Firmware Release Notes**

## <span id="page-2-0"></span>**Upgrade Instructions:**

D-Link

D-Link Smart Switches support firmware upgrade via TFTP server. You can download the firmware from D-Link web site [http://tsd.dlink.com.tw,](http://tsd.dlink.com.tw/) and copy the downloaded firmware to the TFTP server folder. Please make sure that the TFTP server is accessible from the switch via networks.

### <span id="page-2-1"></span>**Upgrade using CLI (via Telnet)**

- 1. Make sure the network connection between the switch and PC is active.
- 2. Use software that supports telnet, for example, HyperTerminal or Telnet command in Microsoft Windows, to connect to the switch. If you are using Telnet command, type the command followed by the switch IP address, eg. *telnet 10.90.90.90*.
- 3. The logon prompt will appear.

The switch will prompt the user to enter his/her username and password. It should be noted that upon the initial connection, both the default user name and password are **unnecessary**.

To upgrade the switch firmware, execute the following command:

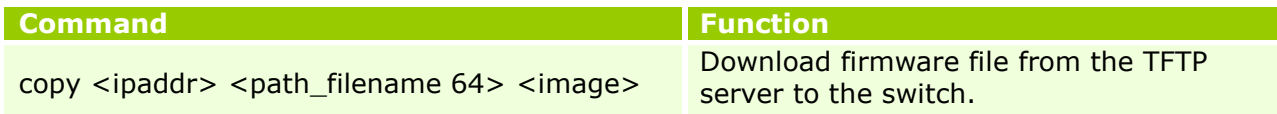

#### When completing firmware upgrade, the following messages will pop up.

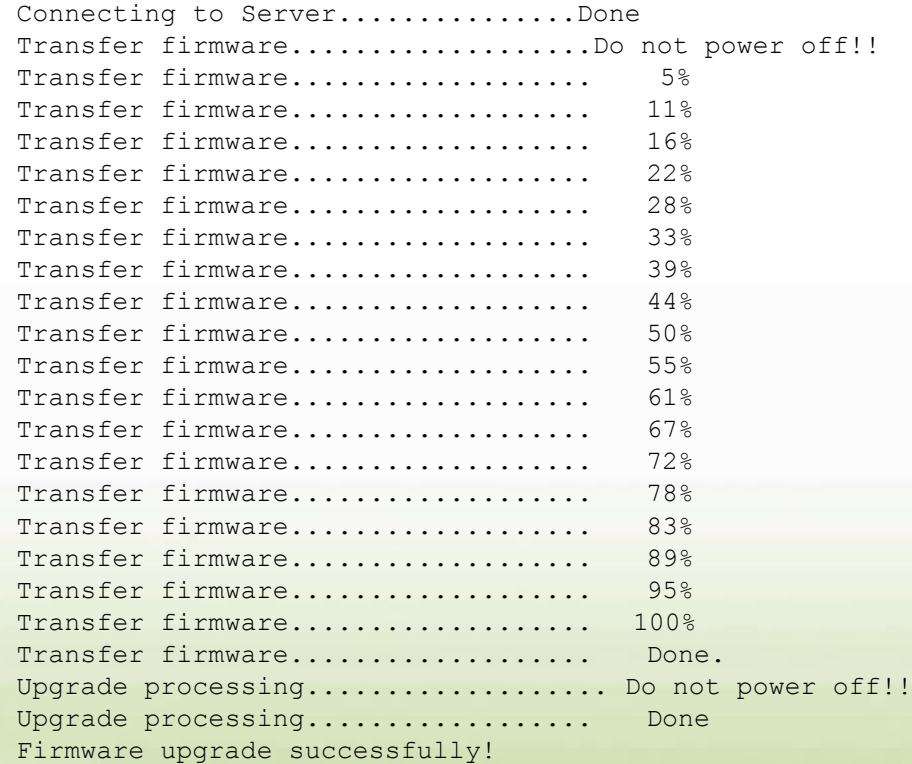

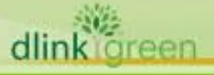

**D-Link** DXS-1210 Series Firmware Release Notes

4. Execute the following command to check the firmware version and switch's information.

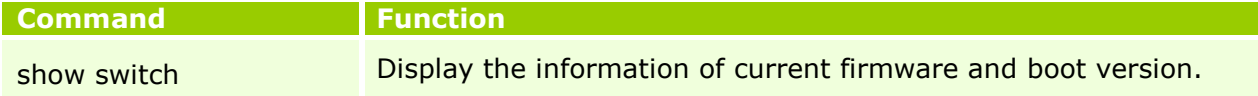

#### **Example:**

1. **DXS-1210-12TC> copy 10.90.90.99 DXS-1210-12TC-V1-10-012-ALL.hex image-1**

Command: copy 10.90.90.99 DXS-1210-12TC-V1-10-012-ALL.hex image-1

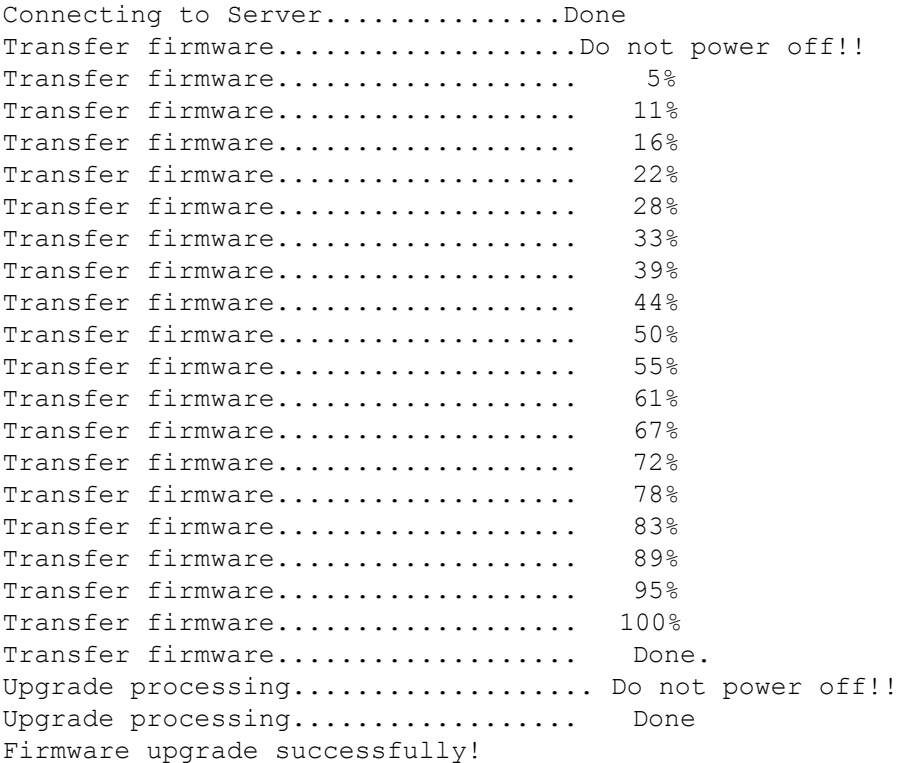

#### 2. **DXS-1210-12TC> show switch**

Command: show switch

```
System Name : Switch
System Location :
System Contact :
System Time :01/12/2014 00:56:37
System Hardware Version : A1
System Firmware Version :V1.10.012
System Boot PROM Version : V1.00.004
System Serial Number : QBDGS12102800
MAC Address :04-05-02-03-04-01
```
#### <span id="page-3-0"></span>**Upgrade using Web-UI**

dlink oreen

1. Connect a workstation installed with java SE runtime environment to any switch port of the device.

**DXS-1210 Series Firmware Release Notes**

- 2. Open the web browser from the workstation and enter the IP address of the switch. The switch's default IP address is 10.90.90.90.
- 3. Press OK to login. Both the username and password are **unnecessary** by default.
- 4. To update switch's firmware or configuration file, select *Tools > Firmware Upgrade &*  **Backup** from the banner.

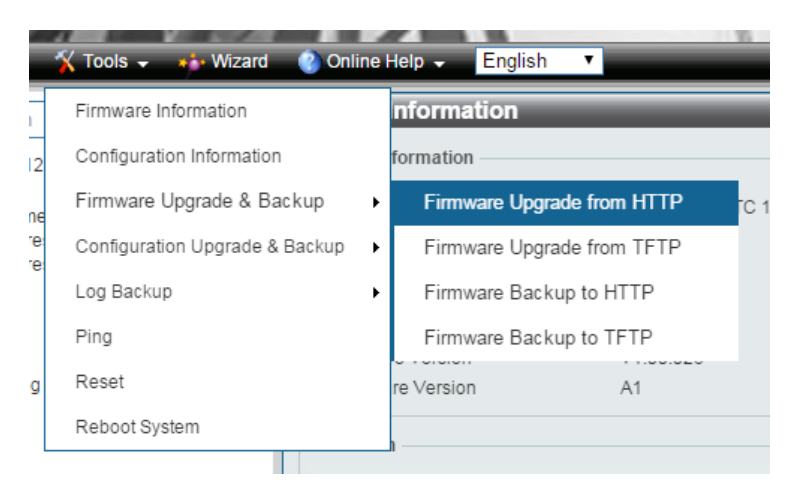

5. Two methods can be selected : **HTTP** or **TFTP**

**D-Link** 

dlink

6. Select **Firmware Upgrade from HTTP** to upgrade the firmware to or from your local drive of PC.

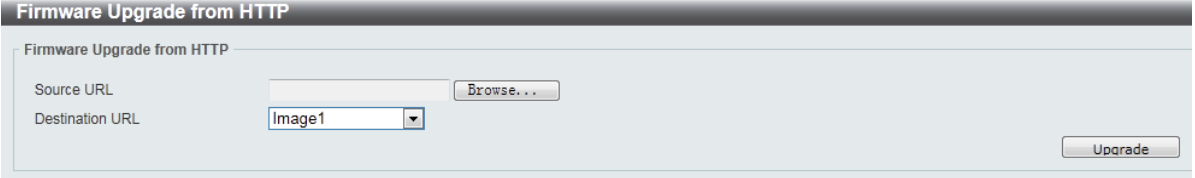

- a. Click **Browse** to browse your inventories for a saved firmware file
- b. Select "Image1" or "Image2" for upgrading image.
- c. Click **Upgrade** after selecting the firmware file you want to restore
- d. The firmware will be downloaded to the switch.

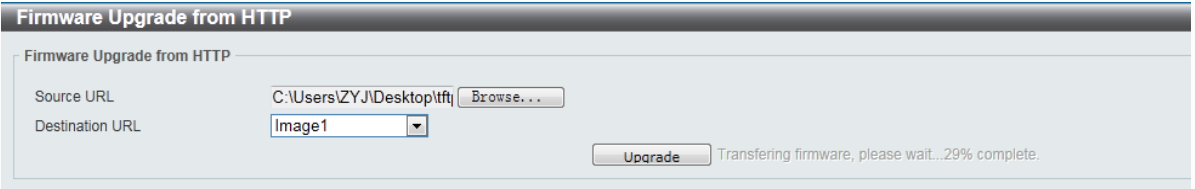

e. When download successfully, please DO NOT power off the switch.

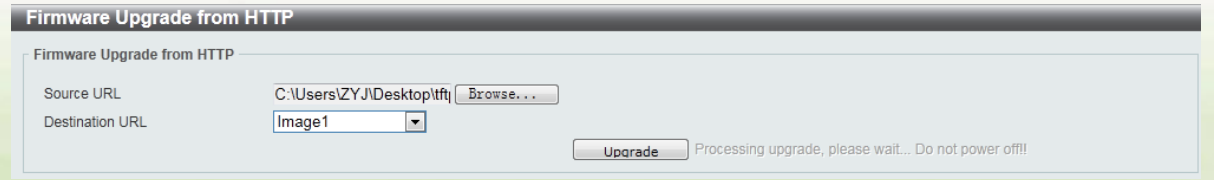

f. Please wait until the system pops up the "The firmware upgrade successfully" message.

**5**

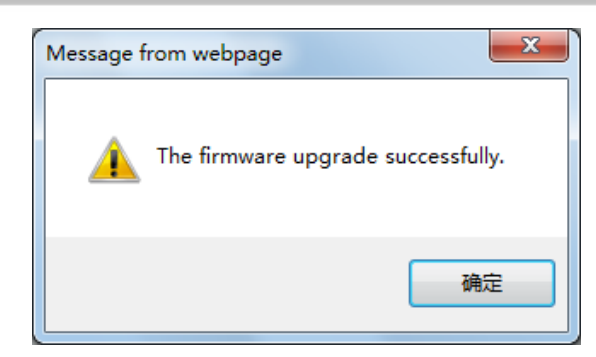

D-Link

7. Select **TFTP** to upgrade the firmware to or from a remote TFTP server.

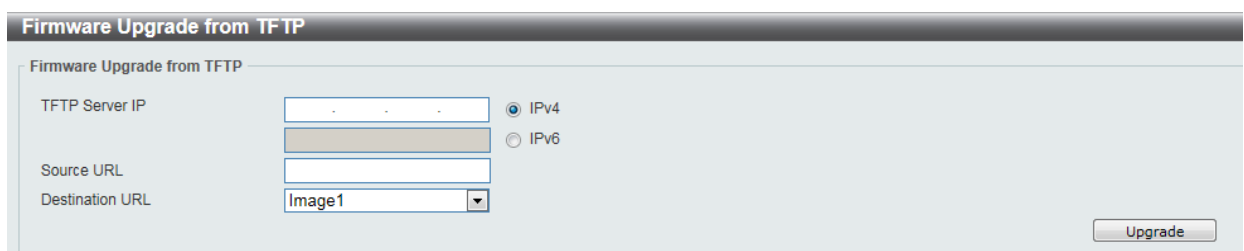

- a. Enter the TFTP server IP and the URL of the firmware file located on the TFTP server.
- b. Select "Image1" or "Image2" for upgrading image.
- c. Click **Upgrade** after selecting the firmware file you want to restore.
- d. The firmware will be download to the switch.

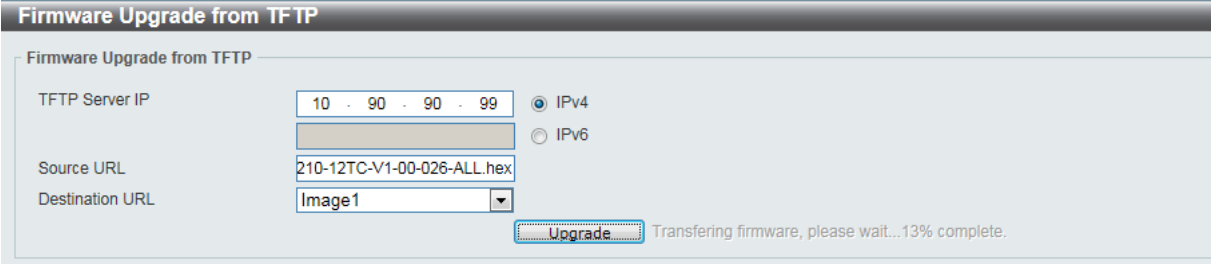

e. When download successfully, please DO NOT power off the switch.

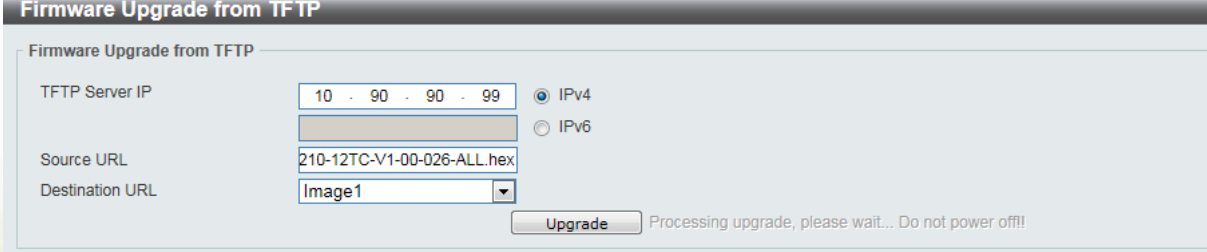

f. Please wait until the system pops up a successful message.

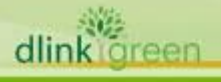

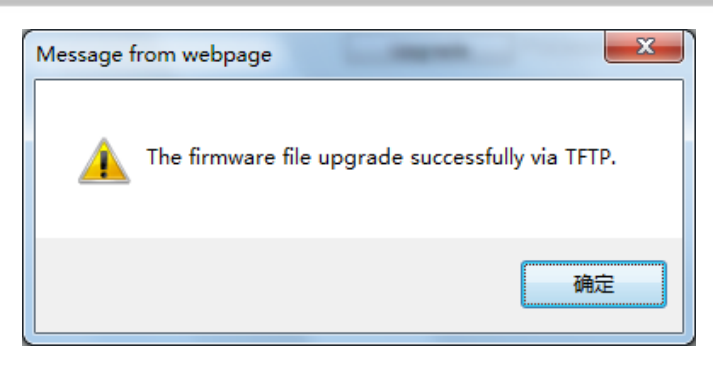

D-Link

### <span id="page-6-0"></span>**Upgrade using D-Link Network Assistant Utility**

- 1. Connect a workstation installed with java SE runtime environment to any switch port of the device
- 2. Execute D-Link Network Assistant Utility

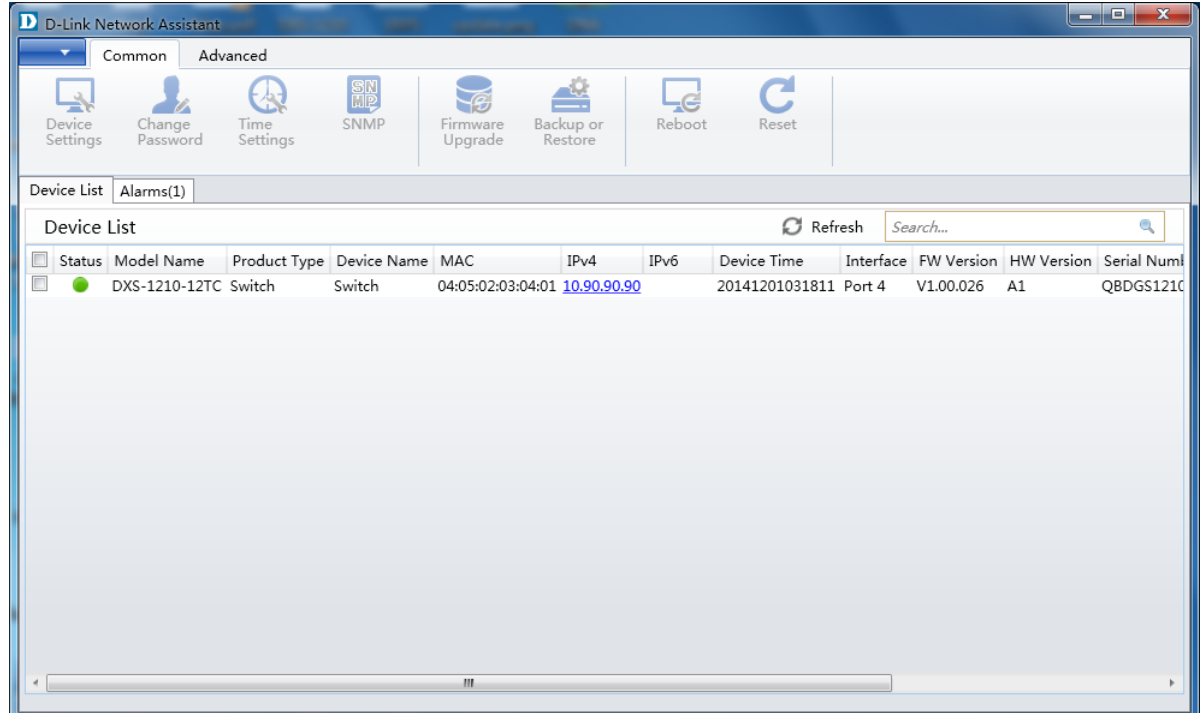

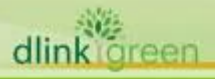

3. Click Refresh button to search target switch

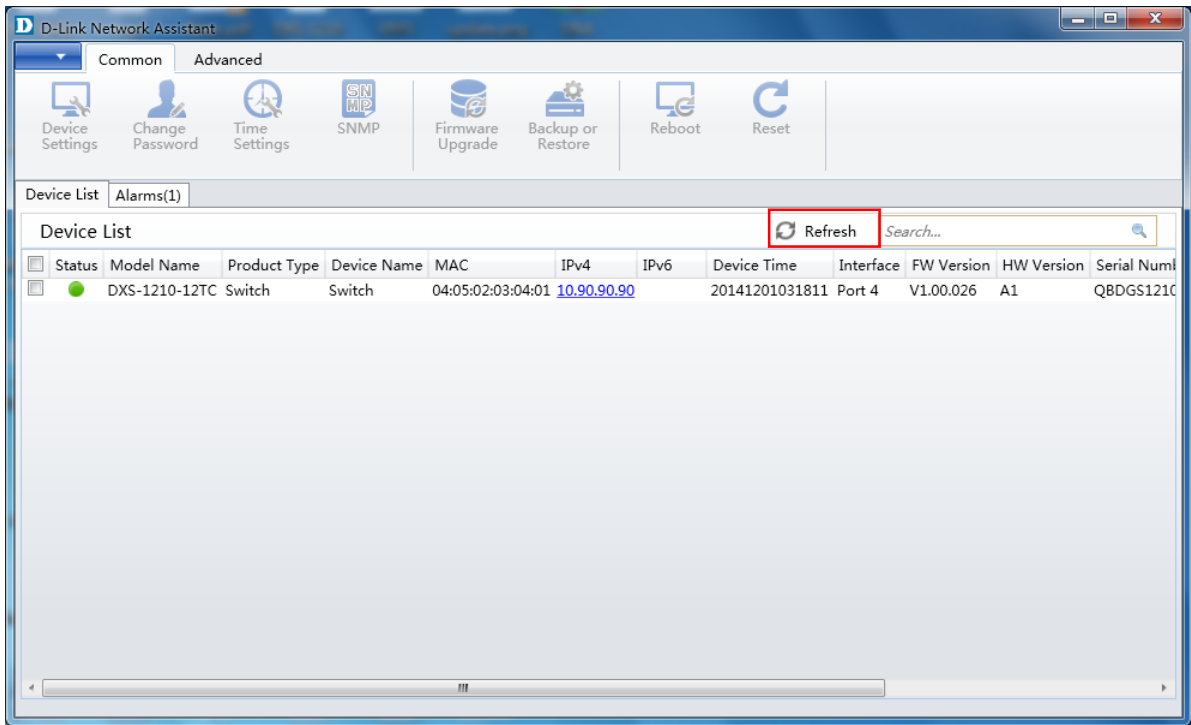

4. Single click the icon of the column to choose the target switch

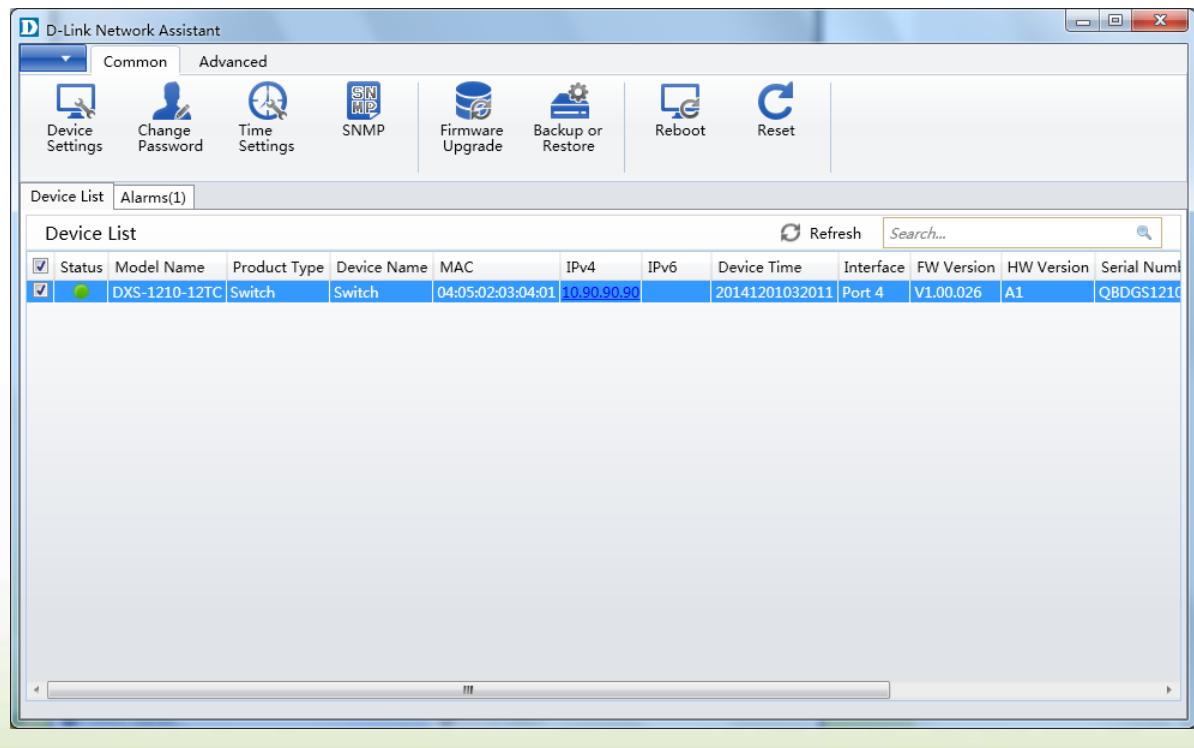

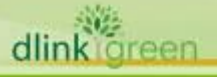

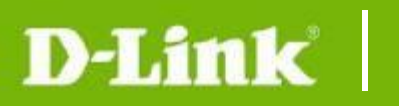

5. Click Firmware Upgrade button

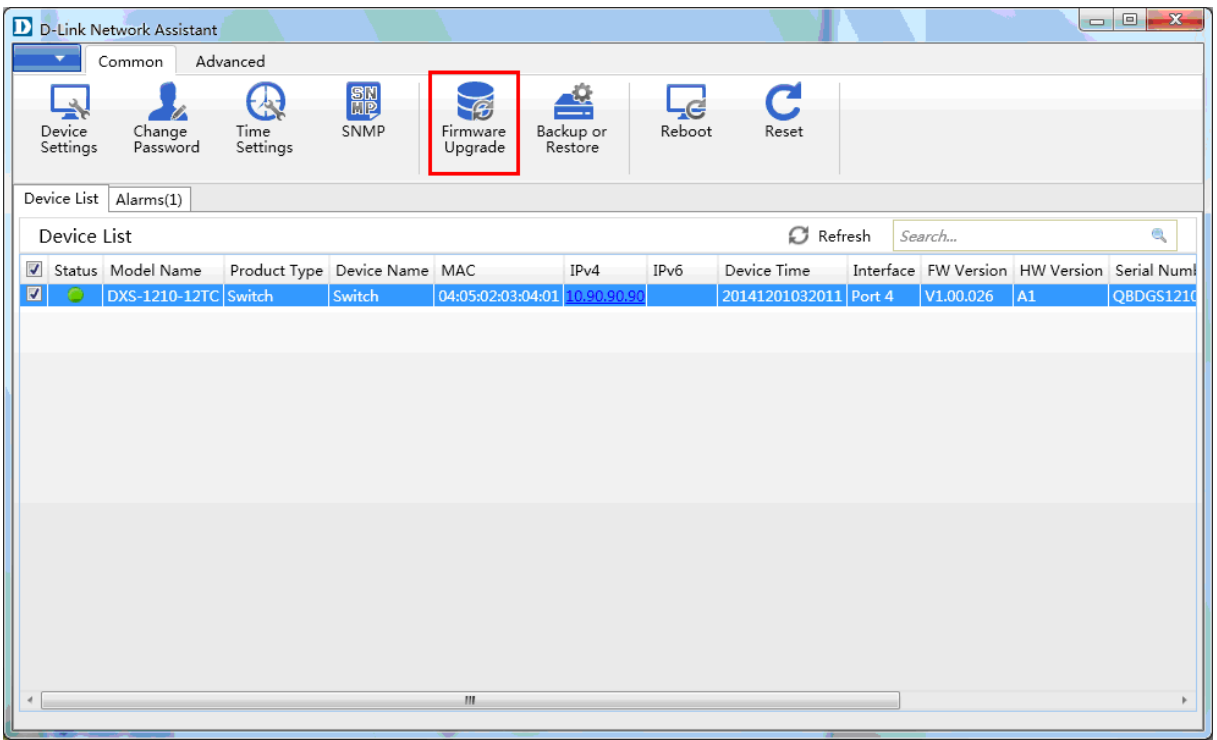

6. Click Browse button and select the firmware file (Model name\_HW ver.\_FW ver. .hex) on your local hard drive.

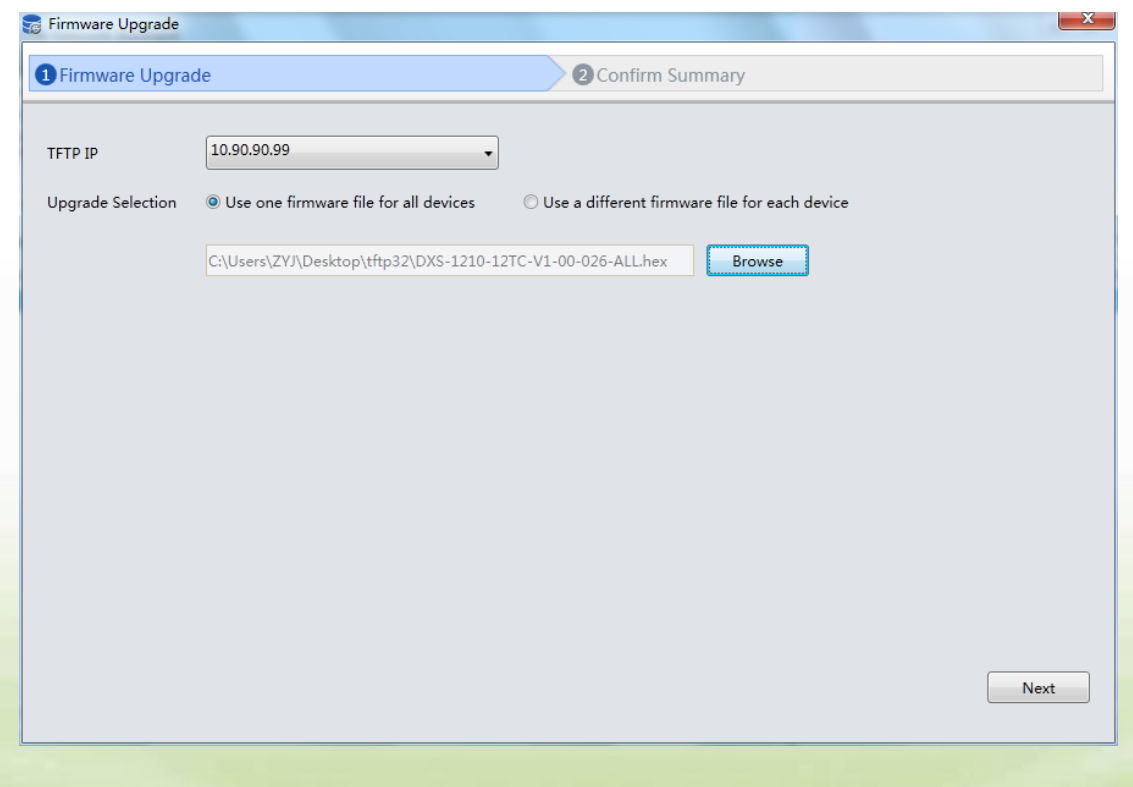

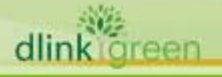

7. Select "I understand the risks" and click "Submit" button to start firmware upgrade. Both the username and password are **unnecessary**.

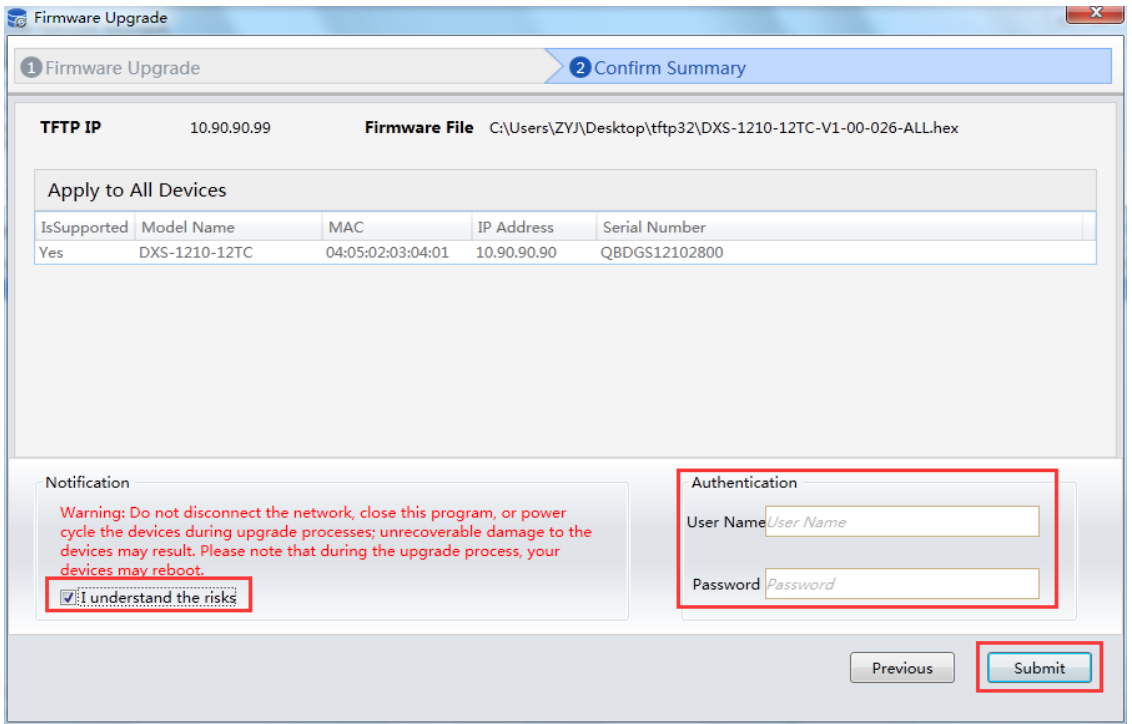

8. Once the message changed to success, click "Close" button to complete and exit the

### firmware upgrade

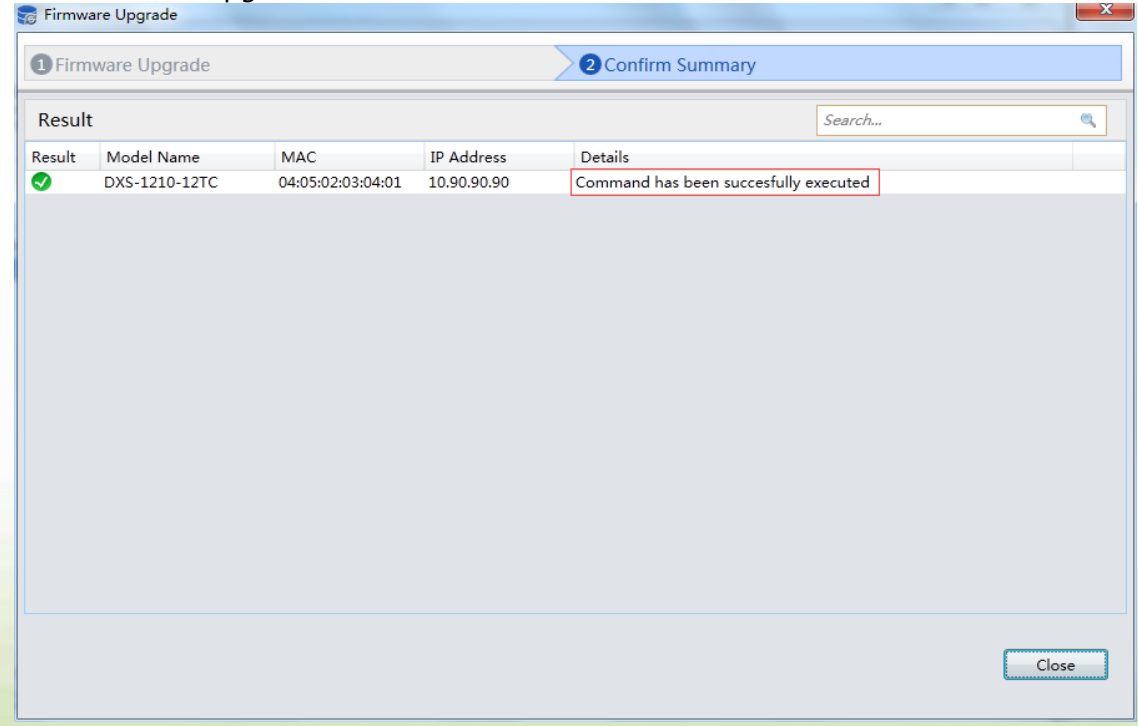

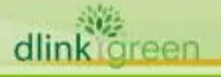

## <span id="page-10-0"></span>**New Features:**

### **Note: each model needs to use dedicated firmware image.**

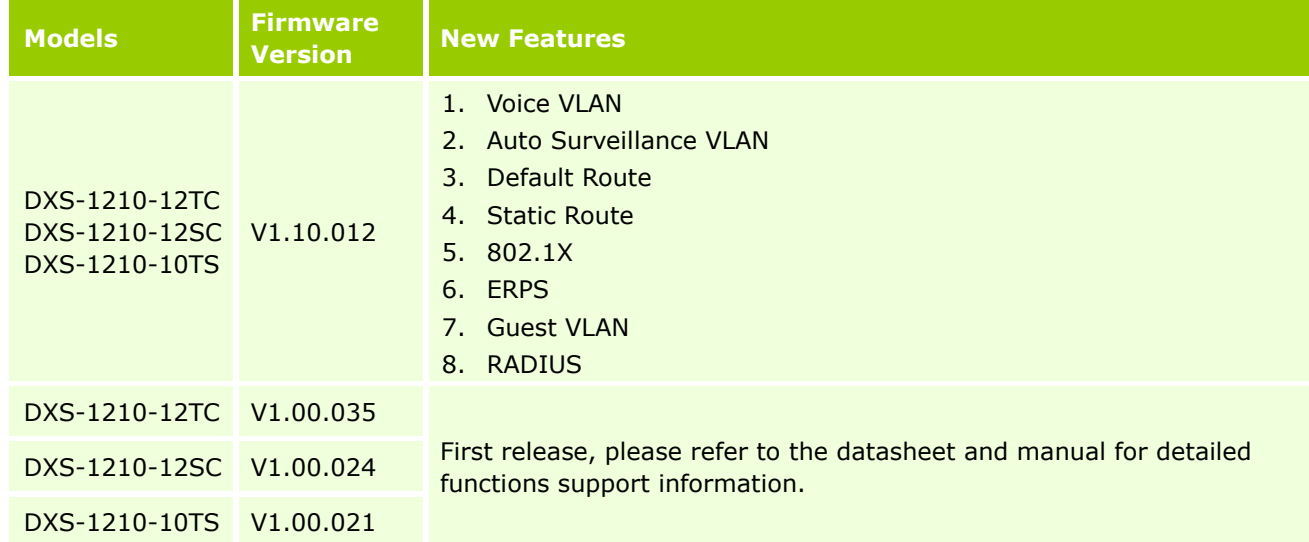

# <span id="page-10-1"></span>**Changes of MIB & D-View Module:**

The new features of MIB file are also included in the corresponding D-View module. Please download the D-View module from [http://tsd.dlink.com.tw.](http://tsd.dlink.com.tw/) For detailed changes of MIB content, please refer to the modification history in each MIB file.

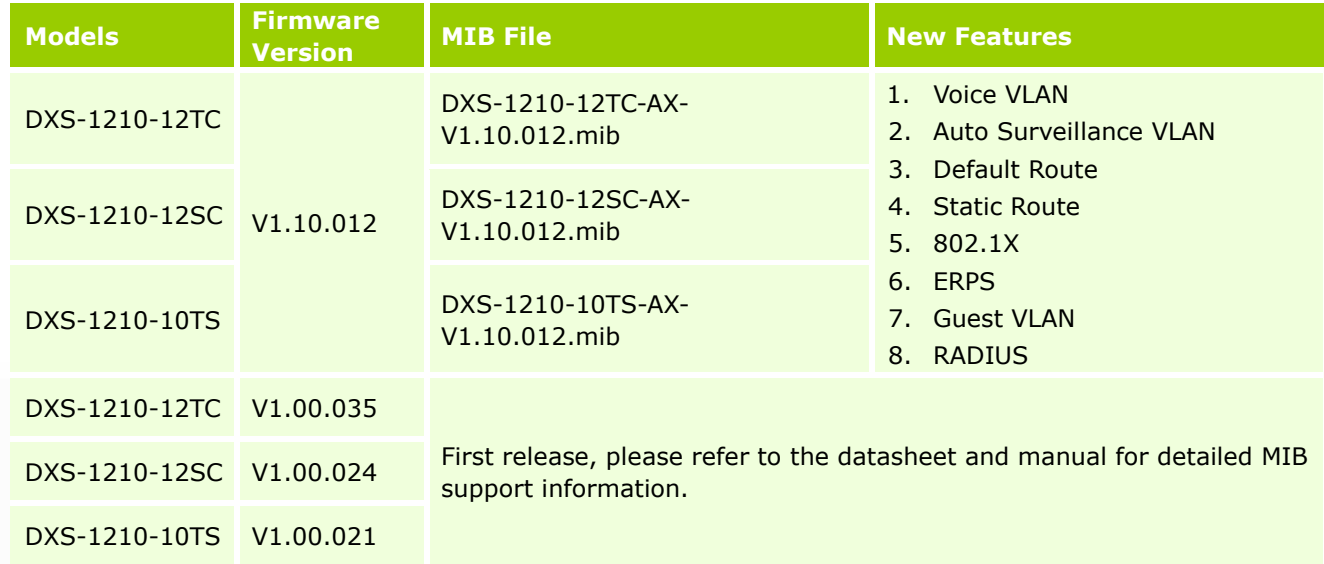

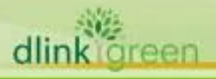

# <span id="page-11-0"></span>**Changes of Command Line Interface:**

The section below only shows command line changes that may bring backward compatibility issues with configuration settings for previous version of firmware. Any new feature commands that do not have backward compatibility issues are not included in the below section.

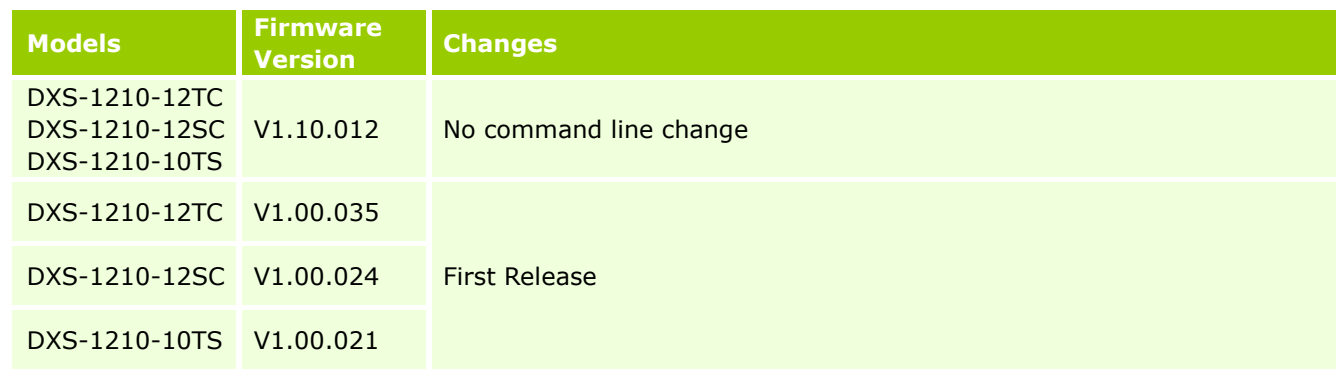

# <span id="page-11-1"></span>**Problem Fixed:**

D-Link

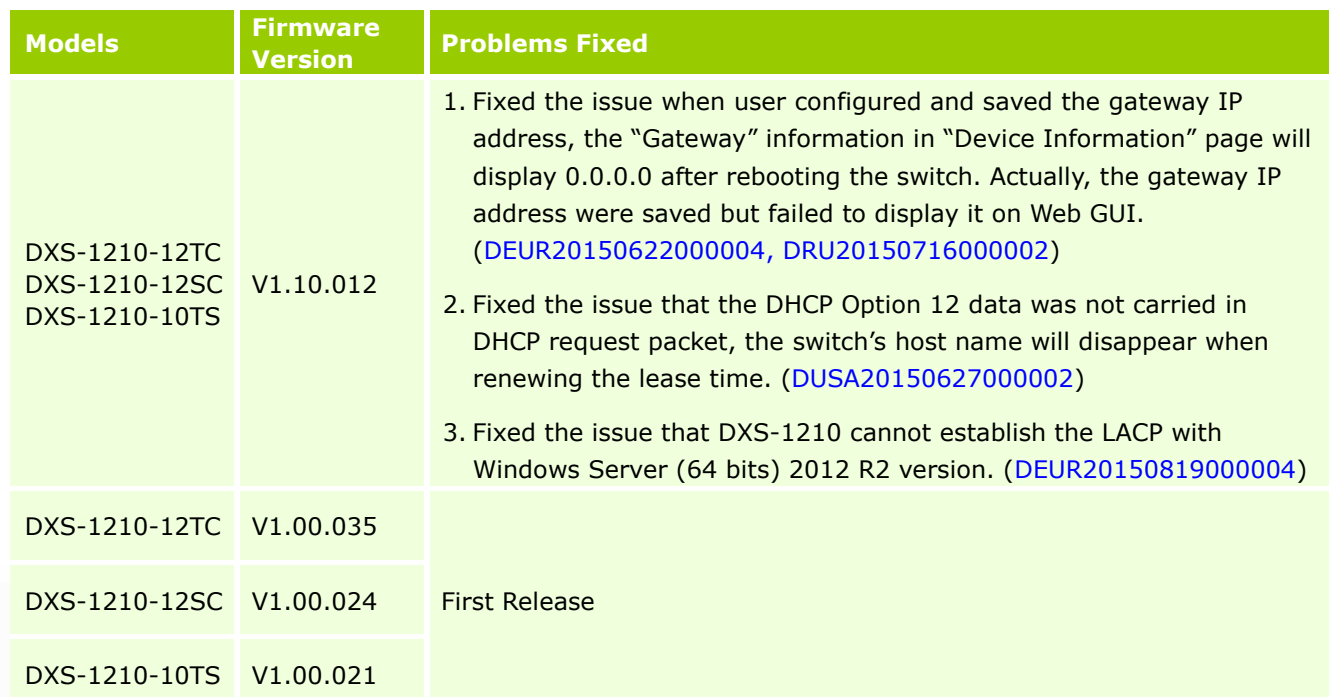

## <span id="page-11-2"></span>**Known Issues:**

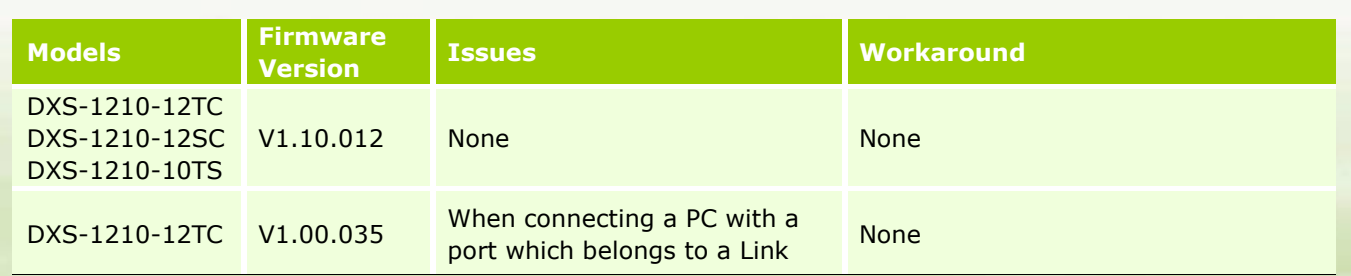

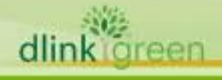

# **DXS-1210 Series Firmware Release Notes**

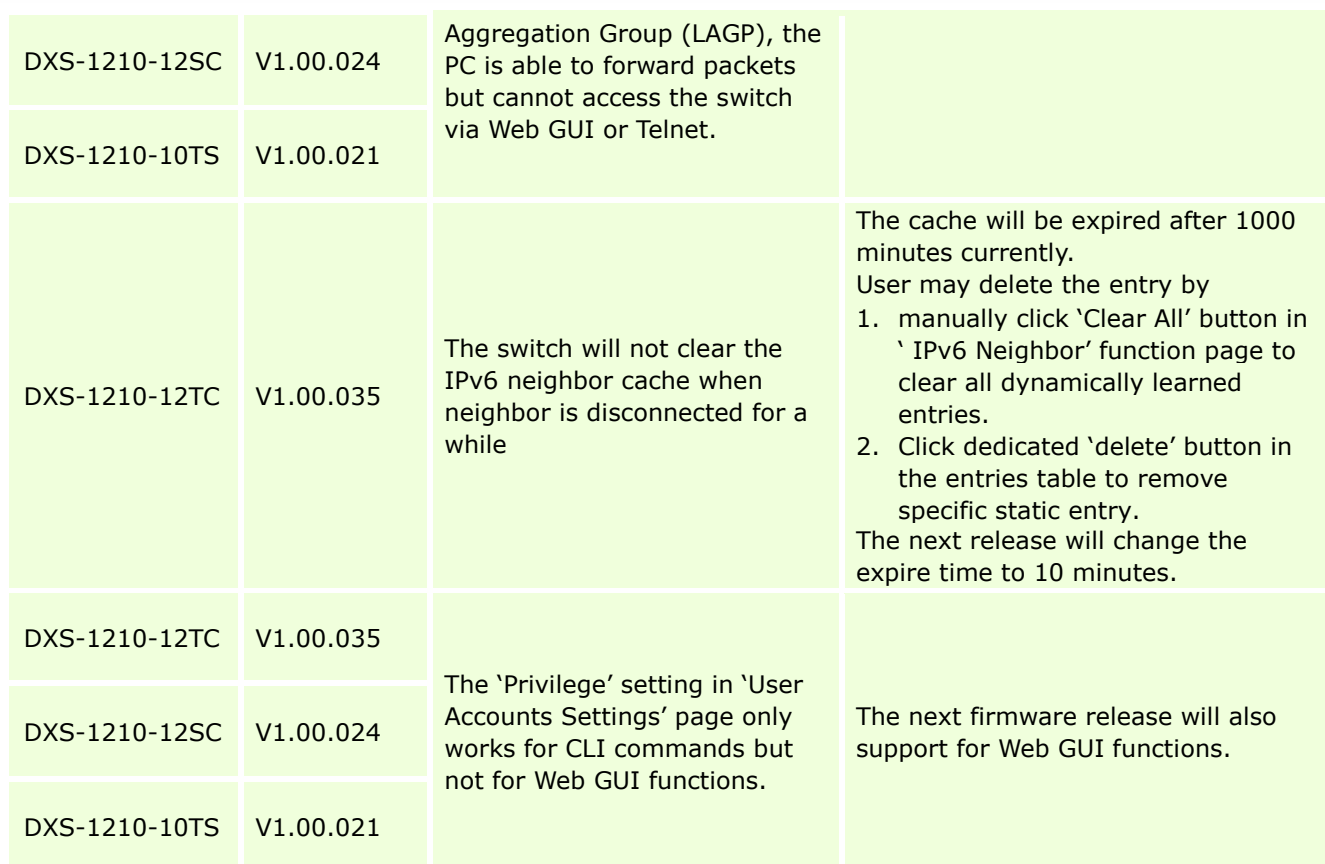

## <span id="page-12-0"></span>**Related Documentation:**

D-Link

- DXS-1210 Series A1 User Manual v1.10<br>- DXS-1210 Series Getting Started Guide
- DXS-1210 Series Getting Started Guide v4.00

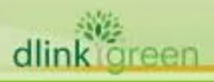